## **1º - Site PLURIS separador inscrições**

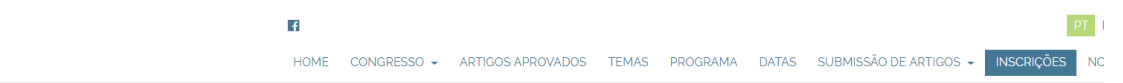

## **INSCRIÇÕES**

Opções de inscrição:

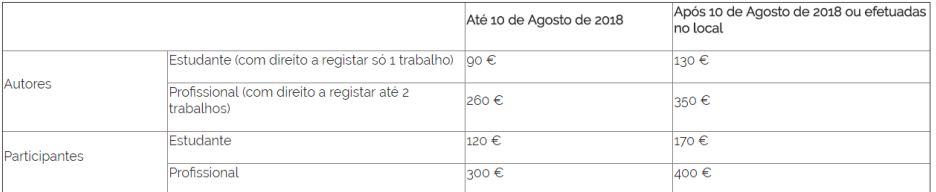

Poderá efetuar a sua inscrição no PLURIS2018 através do website da ACIV. Para aceder, por favor, clique na seguinte imagem:

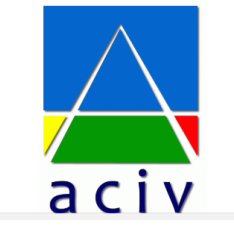

## **2º - No símbolo ACIV, clicar. Aparecerá a página das inscrições para o PLURIS.**

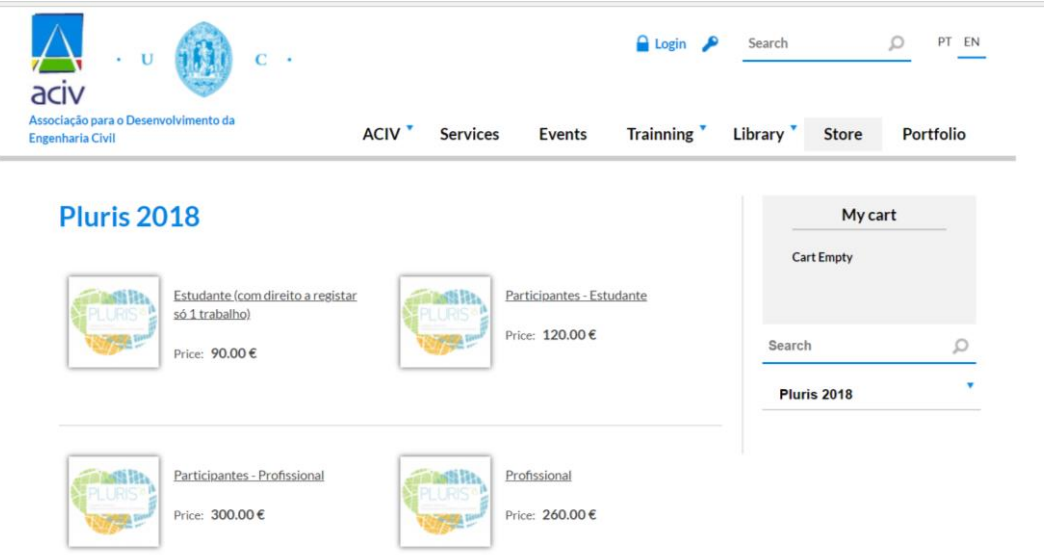

### **3º Escolher modalidade e adicionar ao cesto de compras.**

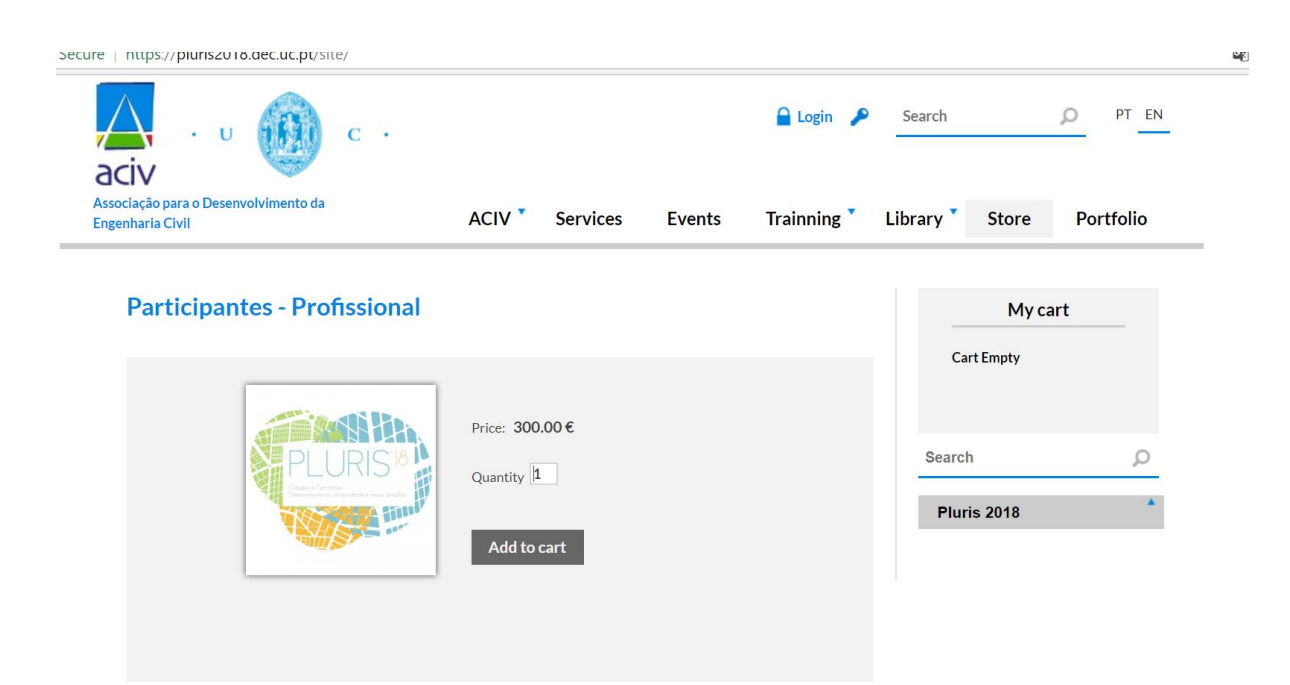

### **4º Depois de escolher, acionar** *show my card:*

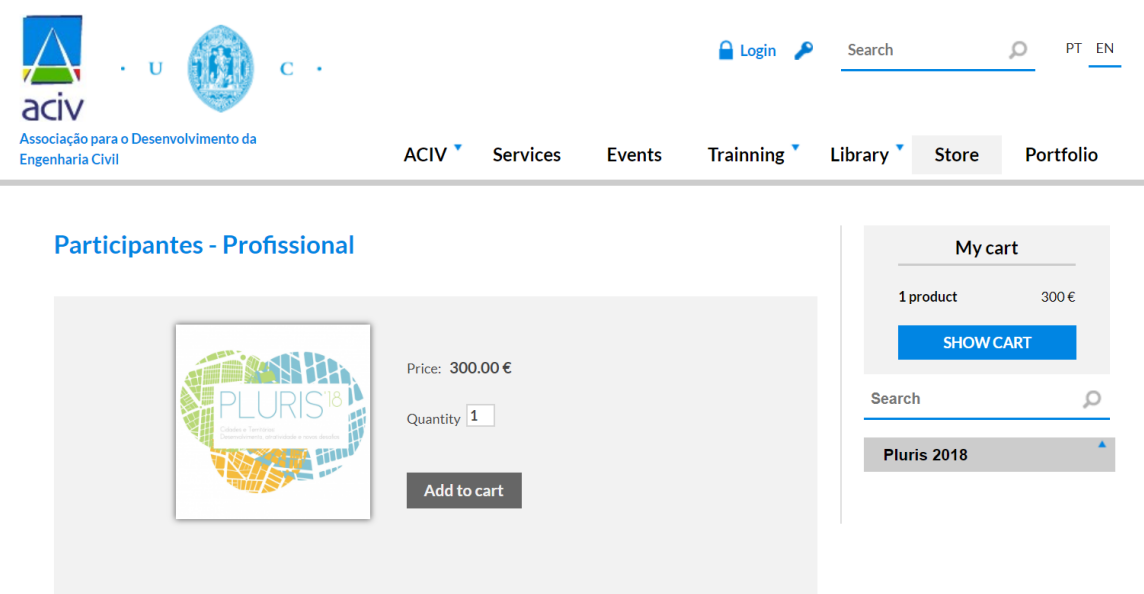

## **5º E aparecerá o menu seguinte:**

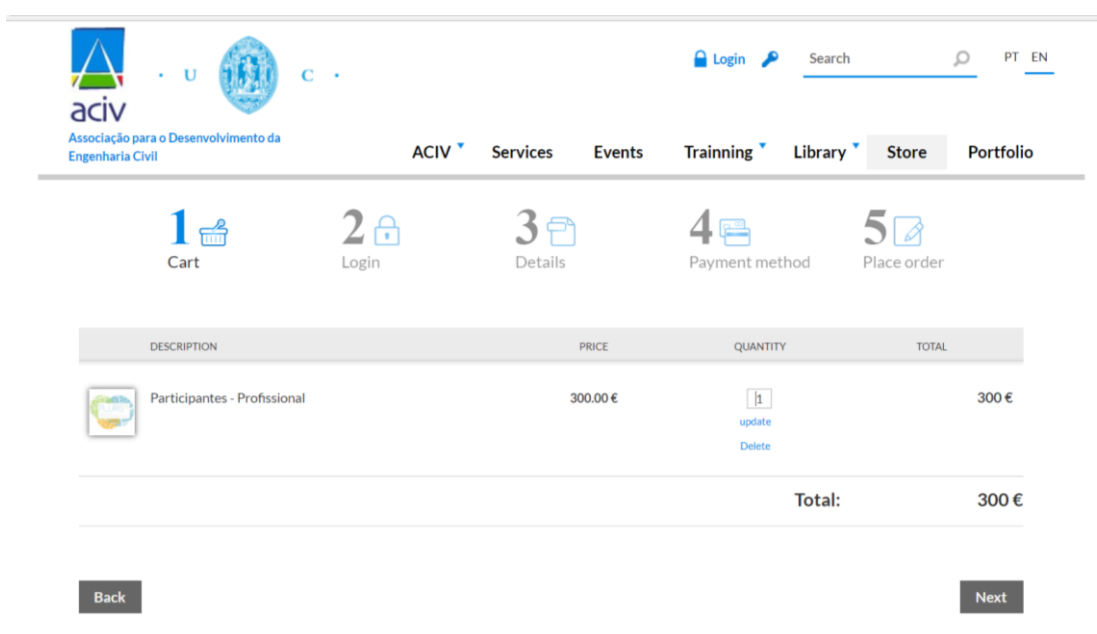

**6º Depois fazendo '***next***' terá de fazer login. Do lado direito reparará que caso não tenha login deve fazer neste momento o registo.**

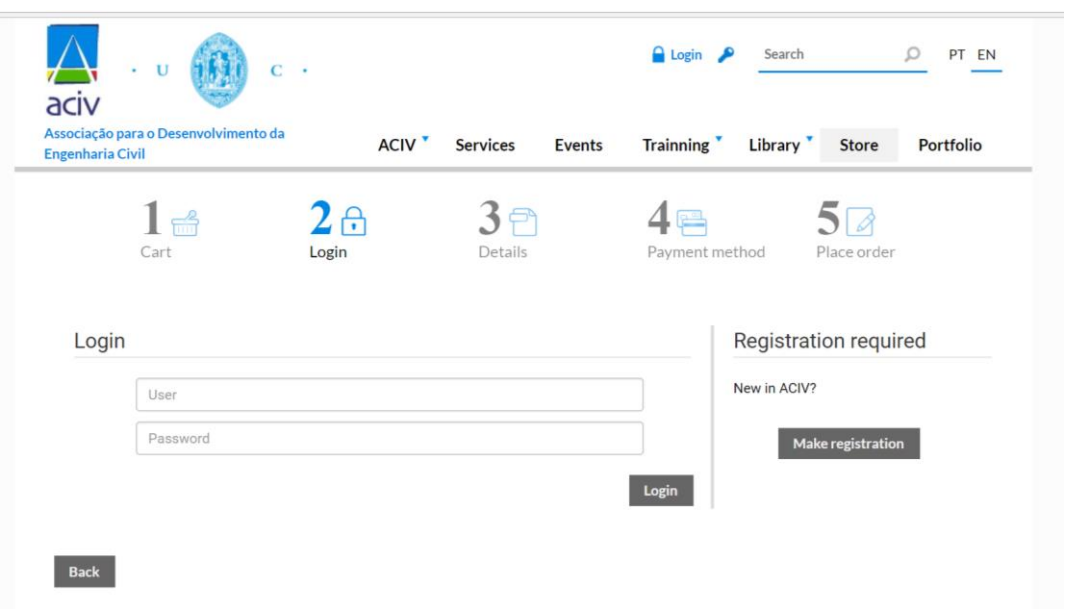

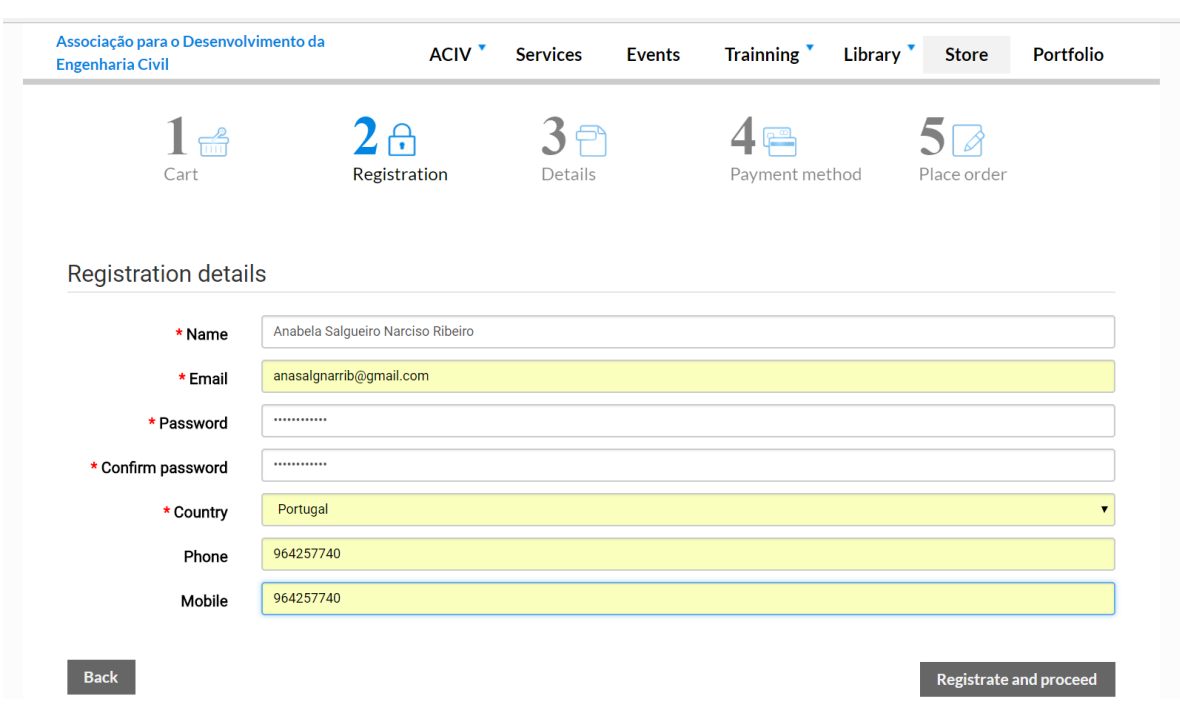

## **7º Ao clicar em '***make registration***' aparecerá o quadro para fazer o registro.**

**8º Desta forma regista e prossegue. No seu email aparecerá uma mensagem a dizer que está registado:**

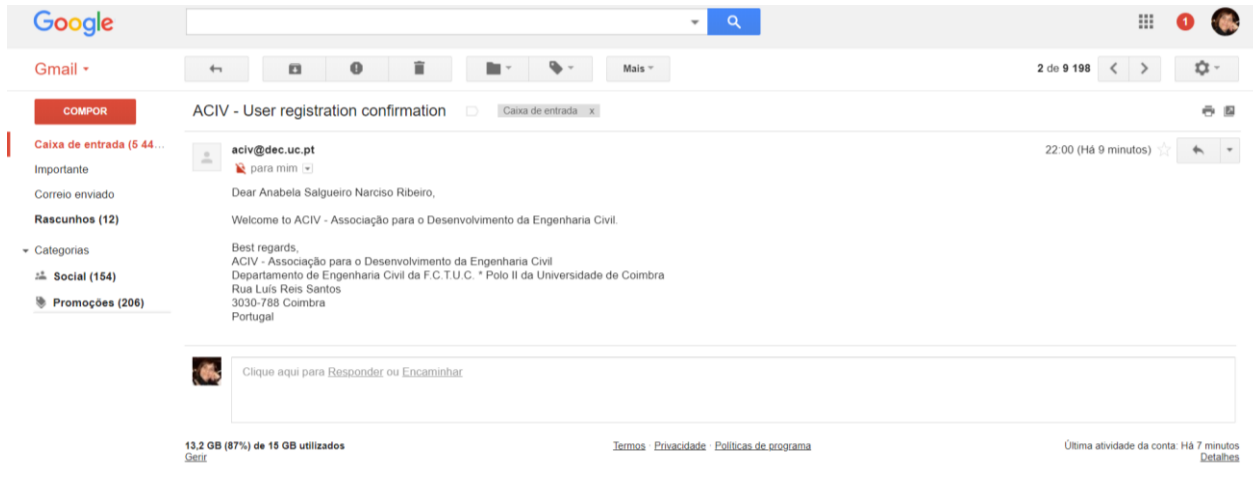

**9º Continuando, aparecerá o quadro seguinte, onde deve registrar os seus dados que quer que apareçam na fatura (da sua universidade ou empresa por exemplo).**

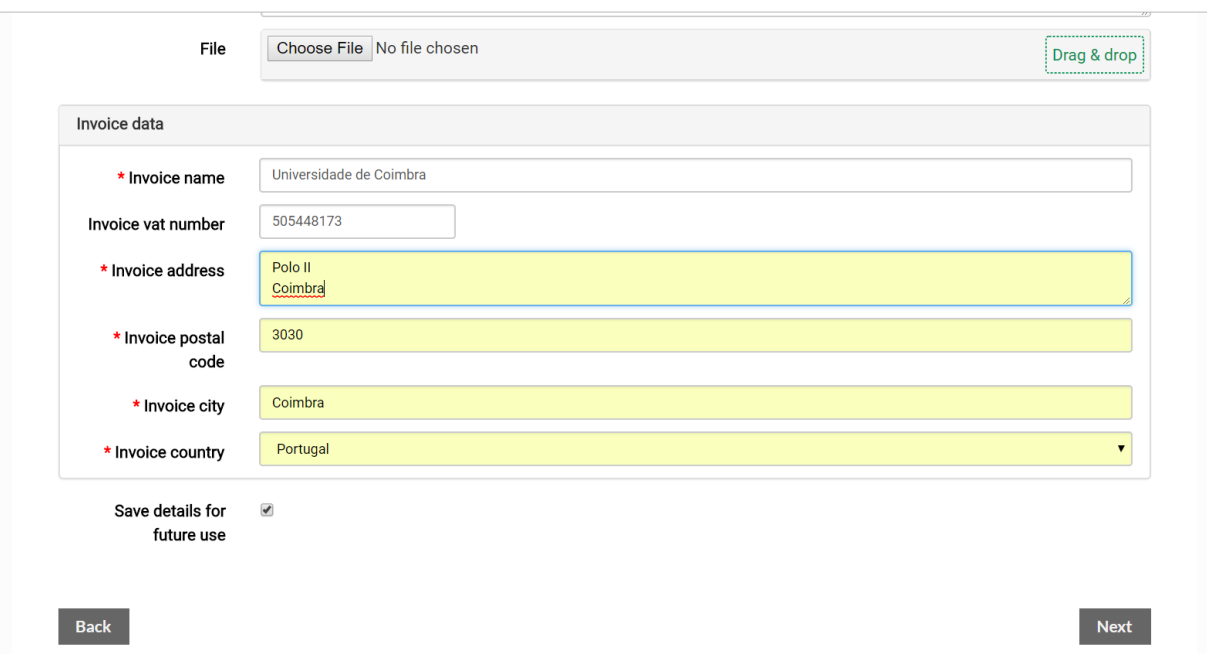

**10º Avança em** *next* **e diz como quer pagar, transferência bancária ou cartão de crédito (tem duas opções).** 

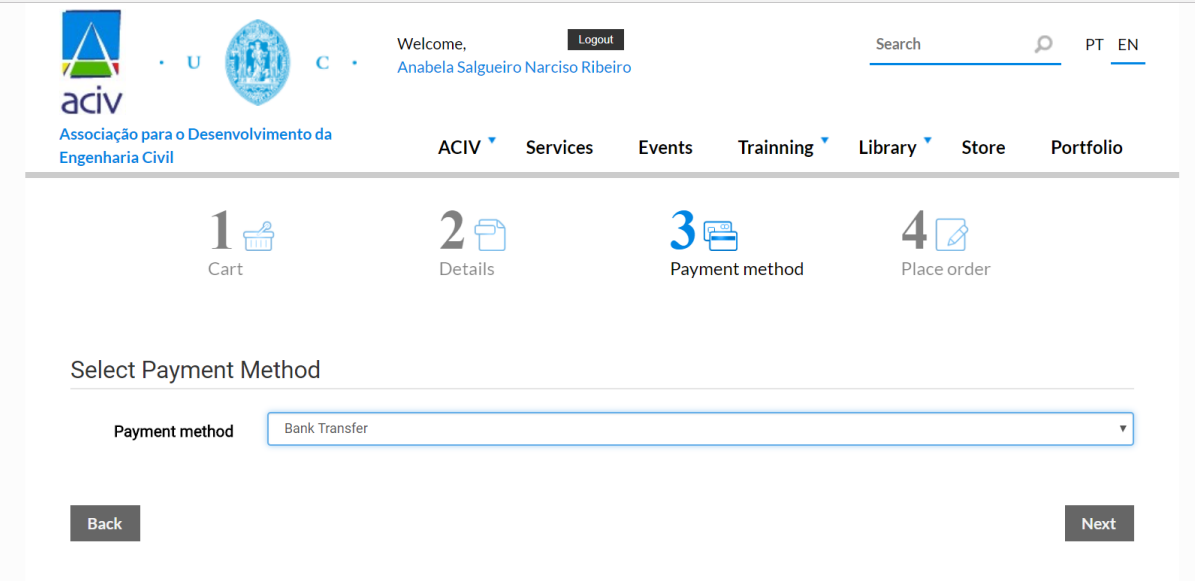

**11º Se clicar em transferência bancária aparecerão os seus dados que figurarão na factura:**

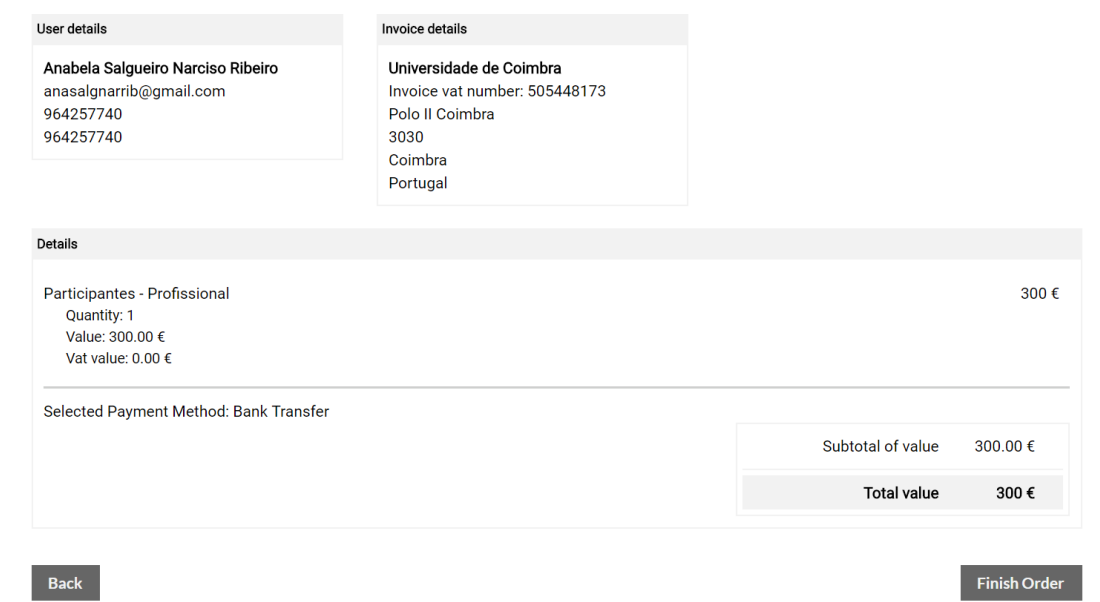

# **12º Ao clicar em '***finish order***' aparecerá o seguinte ecrã:**

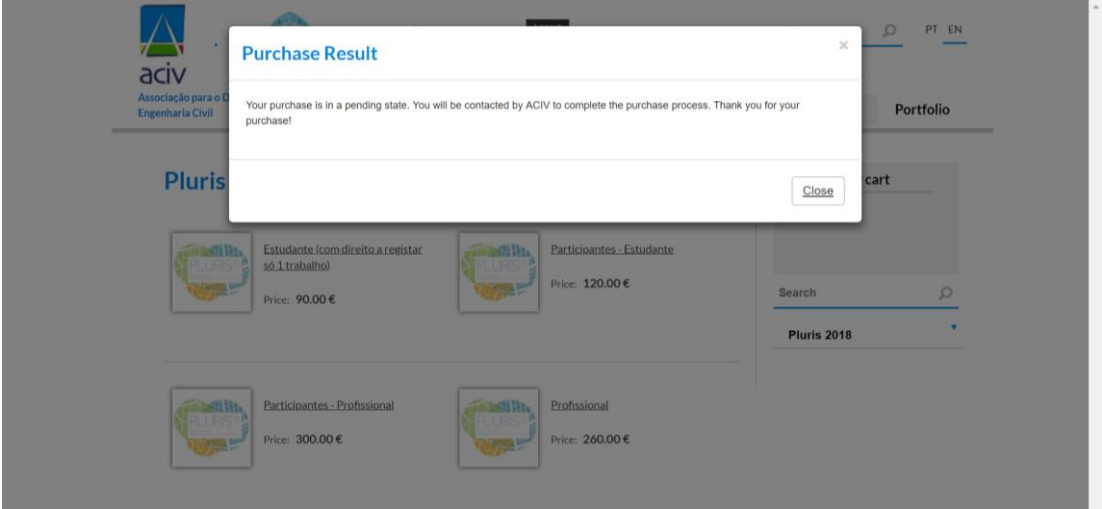

**13º Finalmente, no endereço de email que deixou, surgirão os dados de pagamento, neste caso, por transferência bancária.**

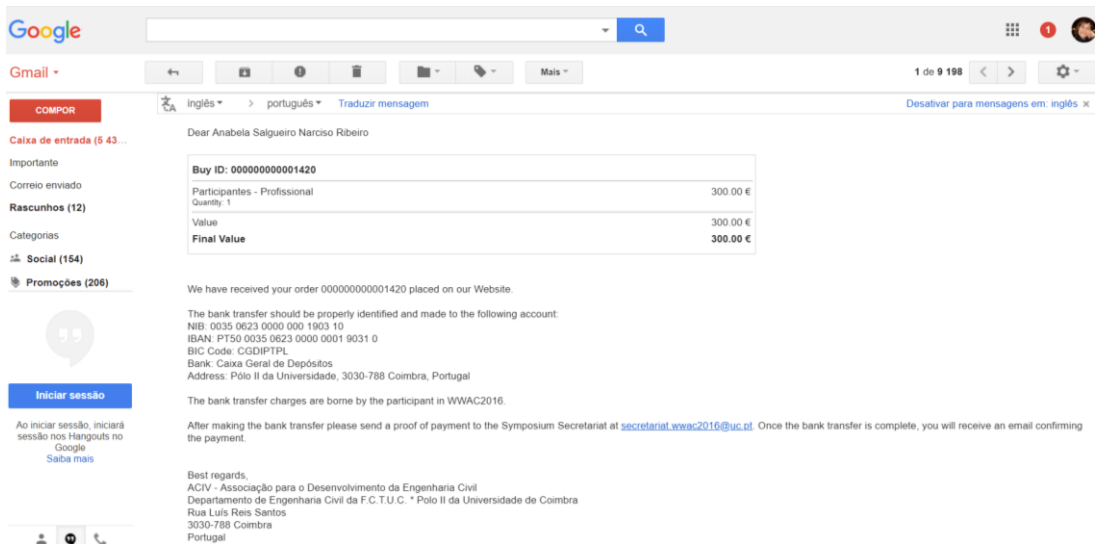

## **14º se escolher o pagamento por cartão de crédito.**

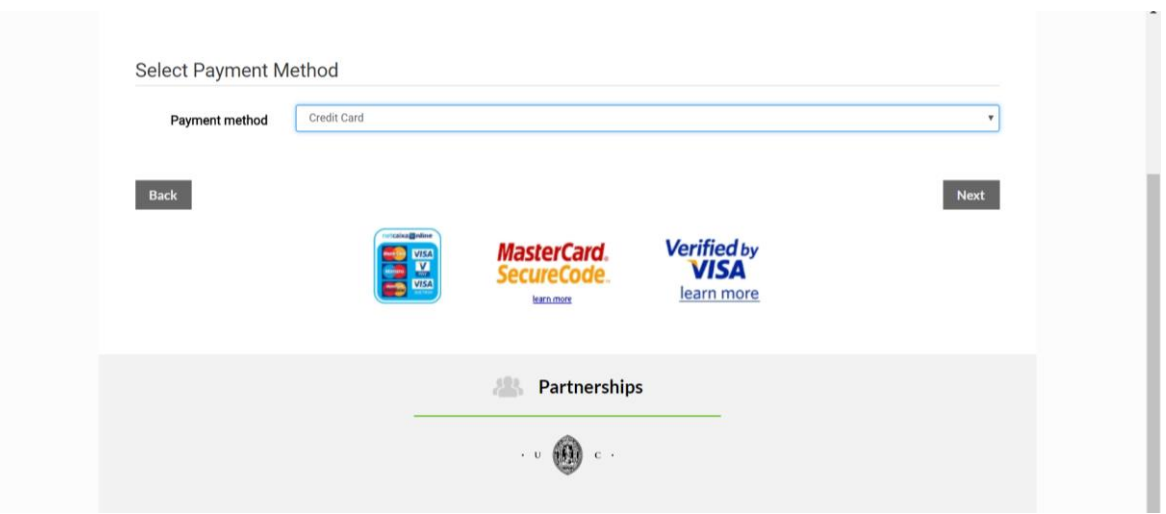

**15º E fazendo next aparecerá o menu para fazer o pagamento com cartão de crédito.**

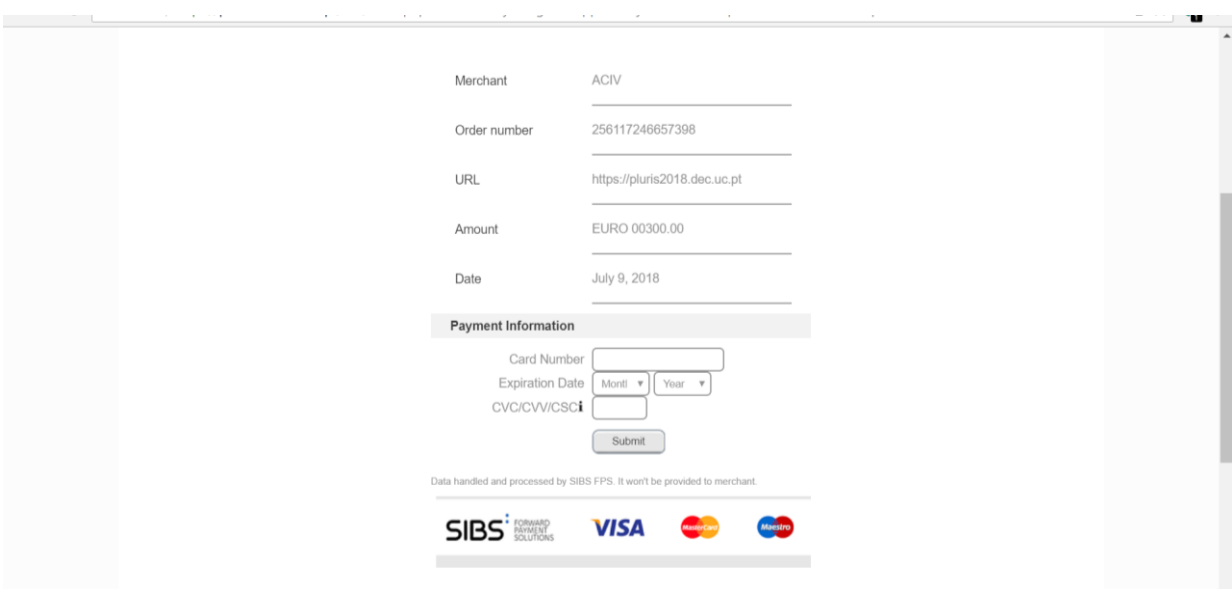